When in Outlook, click on 'File'.

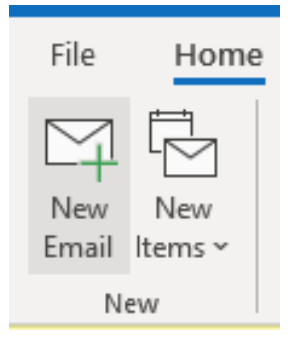

Click on Info > Account Settings > Account Settings.

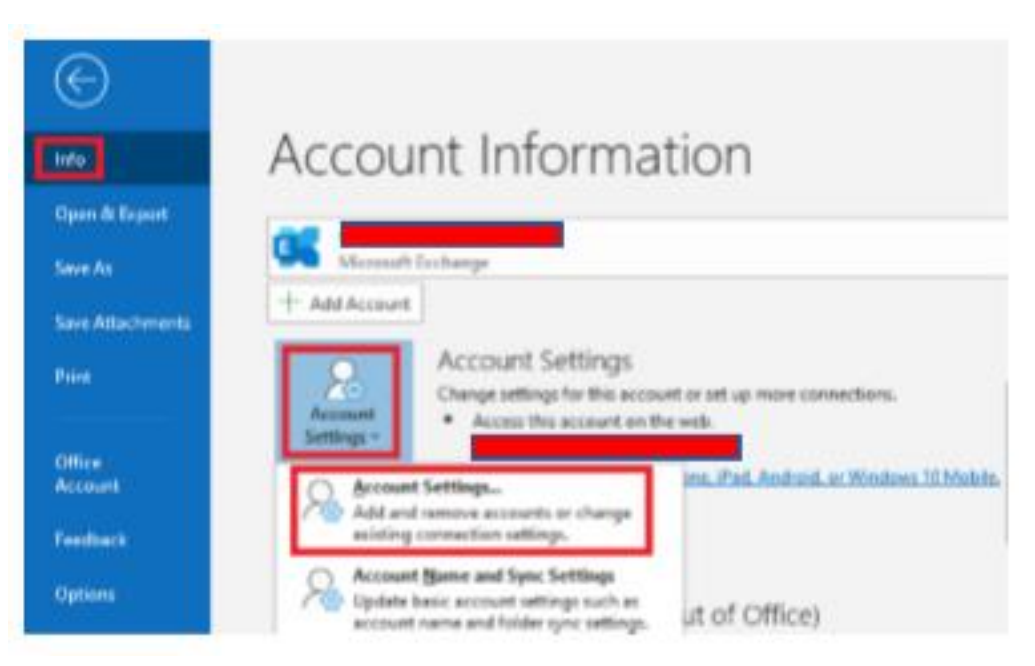

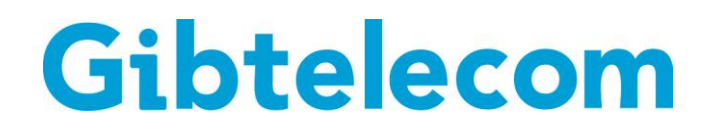

You will then be shown the following pop-up window. Click on 'New'.

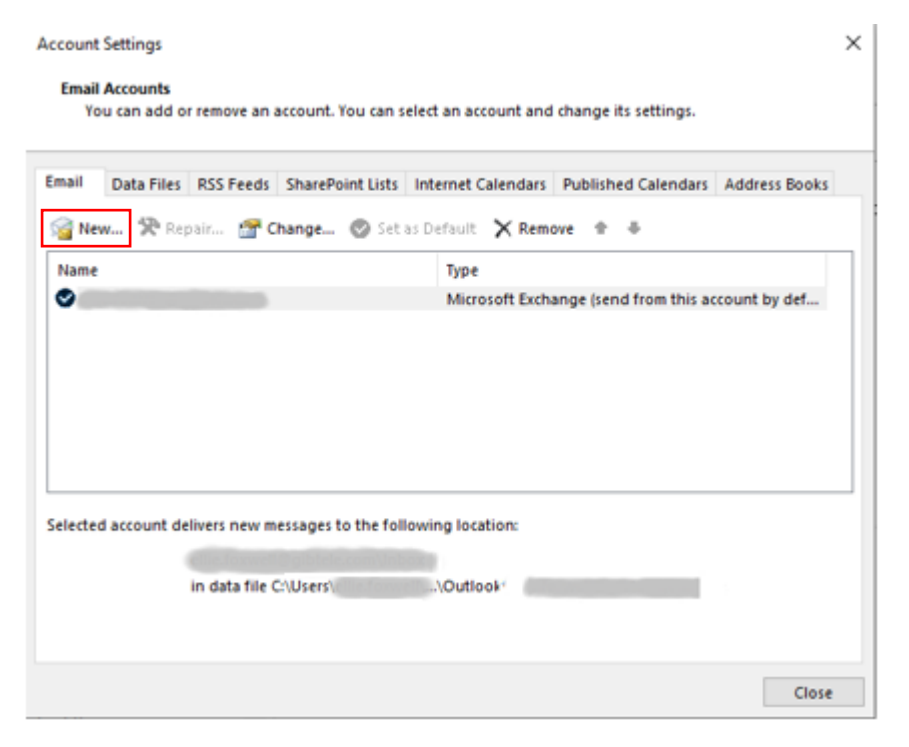

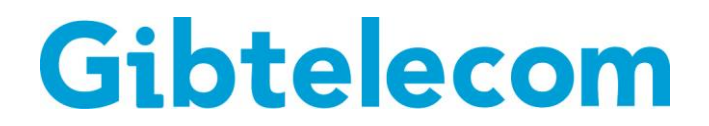

Once you click on New… you will see the below window. Click 'Connect'.

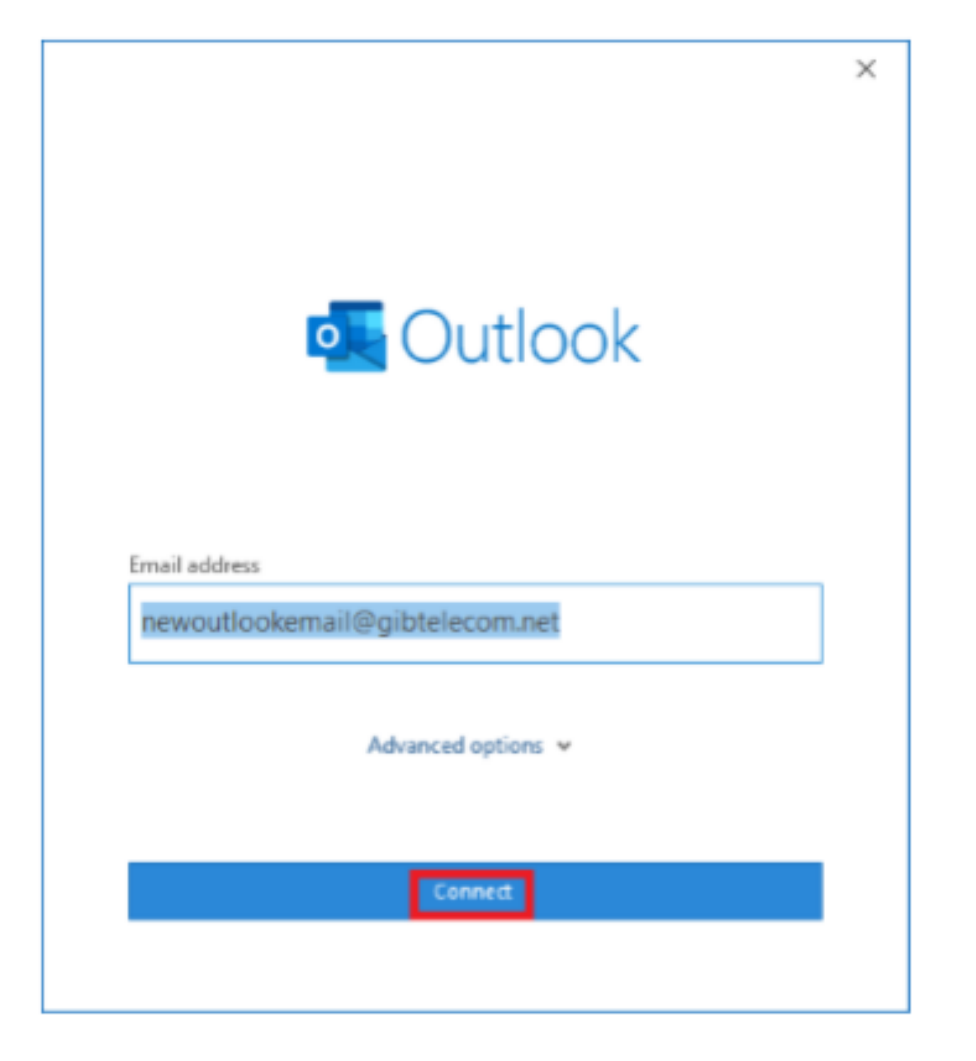

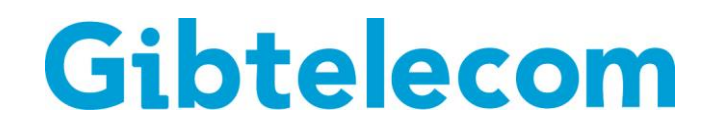

Once done, you will see a series of options.

Best option is IMAP, as this will leave a copy of the emails on the email server and a copy can be viewed on <https://webmail.gibtelecom.net/> or another email client.

Once POP3 is selected, fill in the fields as seen below and click 'Next'.

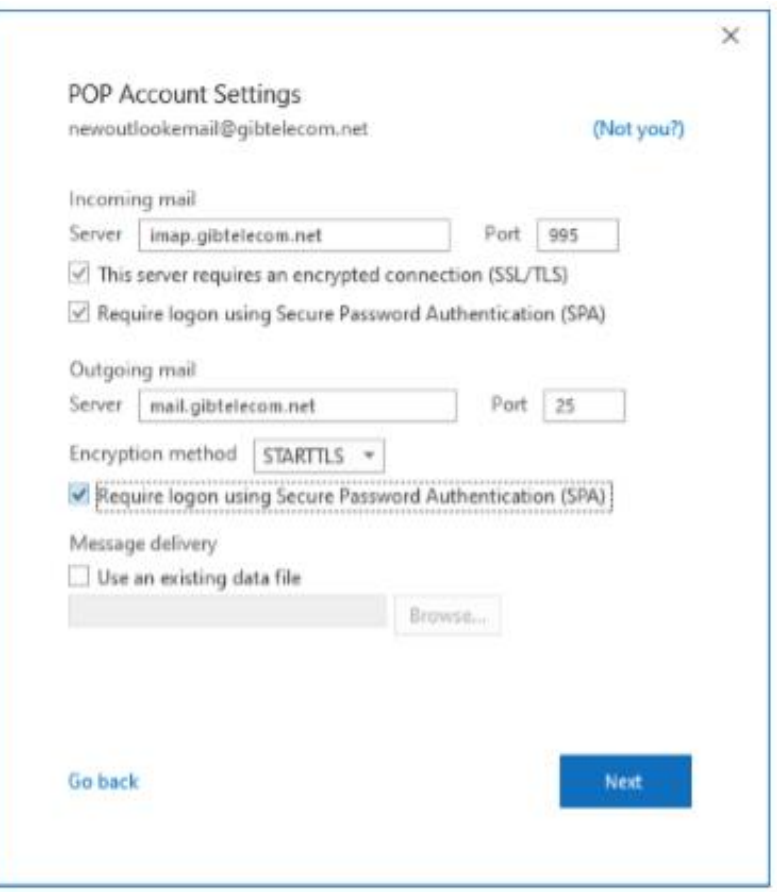

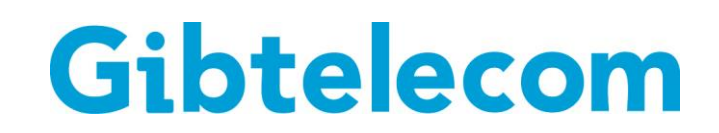

It will then prompt you for your password as seen below. Type it in and click 'Connect'.

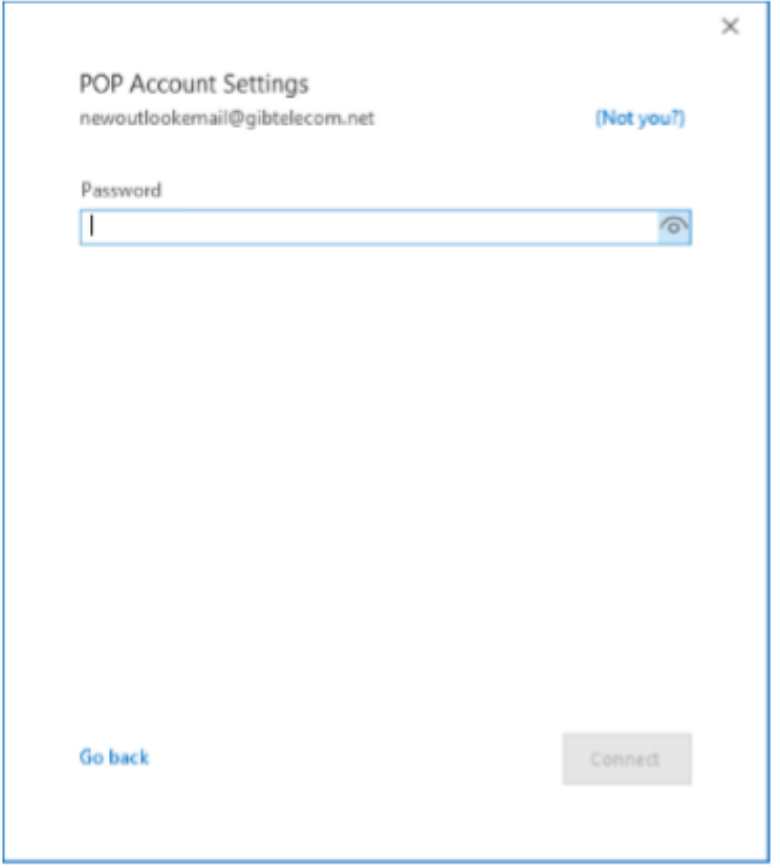

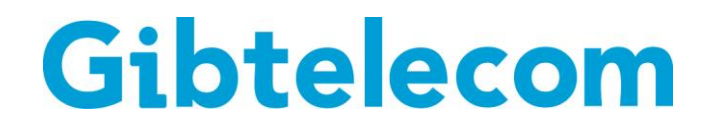

Once done and if the information has been typed in correctly, you will see the below window. Click 'Done'.

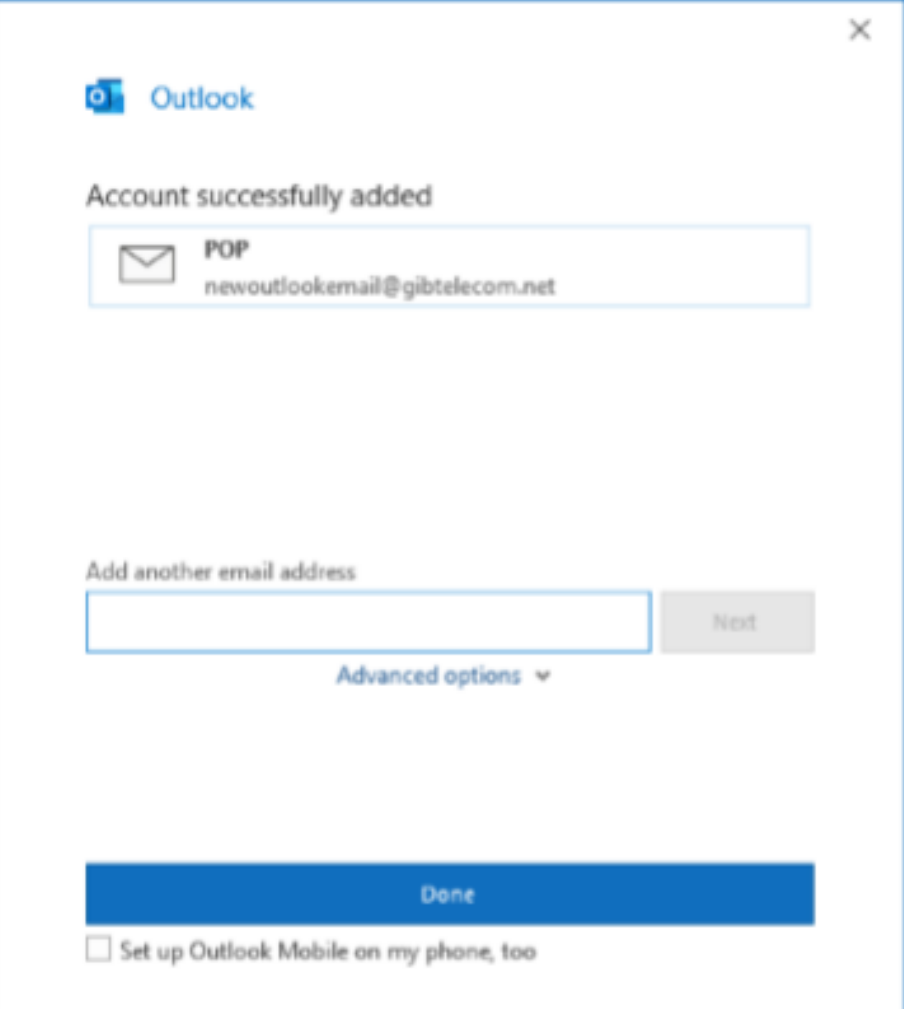

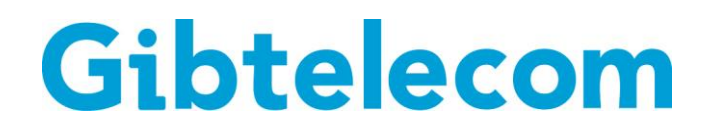